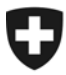

20 novembre 2006

## **Bulletin à l'intention des caisses de compensation AVS et des organes d'exécution des PC No. 196**

## **Directives sous forme électronique**

Les directives de l'OFAS pour l'AVS, l'AI, les APG et les PC étaient jusqu'ici publiées sur papier par l'Office fédéral des constructions et de la logistique (OFCL) et elles sont aussi, depuis quelque temps, publiées sous forme électronique sur Internet. Dans le cadre de son programme d'abandon de tâches, le Conseil fédéral a décidé que l'OFAS ne publierait plus à l'avenir ses directives que sur Internet.

A partir du **1er janvier 2007**, les directives de l'OFAS ne seront donc plus publiées que sous forme de documents pdf sur le site [www.assurancessociales.admin.ch](http://www.assurancessociales.admin.ch/). Les abonnements aux versions imprimées et aux suppléments expirent automatiquement au 31 décembre 2006.

Vous trouverez en annexe à la présente lettre-circulaire un mémento sur l'utilisation des directives sous forme électronique, qui contient des indications pratiques sur la plateforme et sur la navigation dans les documents électroniques. Pour que vous puissiez continuer à annoter les documents, ce que permet le programme (gratuit) « Acrobat Reader » (voir point 1.4 du mémento), l'OFAS convertira au format adéquat, pour le 1<sup>er</sup> janvier 2007, toutes les directives figurant sur le site indiqué. Dans une deuxième phase, pour le 1<sup>er</sup> janvier 2008, il est prévu d'y déposer tous les arrêts du TFA, les articles de loi, les directives, etc.

#### **Bulletin à l'intention des caisses de compensation AVS et des organes d'exécution des PC No. 196**

Pour ne pas manquer les nouveautés et les compléments apportés aux directives, nous vous recommandons de vous abonner à la newsletter (voir point 1.5 du mémento) sur le site

[www.assurancessociales.admin.ch](http://www.assurancessociales.admin.ch/).

Tous ces documents se trouvent aussi sur le site Intranet AVS/AI.

#### **Cette information paraît simultanément en tant que bulletin AI n°245**

Annexe : Mémento pour le personnel des caisses de compensation et des offices AI (www.sozialversicherungen.admin.ch/Hilfe)

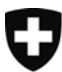

## **Directives sous forme électronique Mémento pour le personnel des caisses de compensation et des offices AI**

Version 1.0 (30.10.2006)

**Dans le cadre du programme d'abandon des tâches mis en place par le Conseil fédéral, il a été décidé que les directives de l'OFAS ne paraîtront plus que sous forme électronique. Le site Internet qui servira de plateforme est celui consacré à l'exécution (Assurances sociales / pratique, [www.assurancessociales.admin.ch](http://www.assurancessociales.admin.ch/) ).** 

**Le personnel des caisses de compensation, des offices AI et des organes d'exécution des PC trouveront ci-dessous des informations pratiques sur cette plateforme et sur la façon d'utiliser les documents électroniques.** 

## **1 Plateforme**

Les directives se trouvent sur le site Internet « Assurances sociales / pratique »

[\(www.assurancessociales.admin.ch](http://www.assurancessociales.admin.ch/)). Ce site réunit des informations spécifiques, destinées aux partenaires des offices fédéraux des assurances sociales et de la santé publique (OFAS et OFSP) qui participent à l'application des différentes assurances sociales, ainsi qu'au public spécialisé intéressé.

- $\rightarrow$  Le site est accessible au public.
- Les directives se trouvent dans la rubrique « Données de base » de l'assurance concernée.

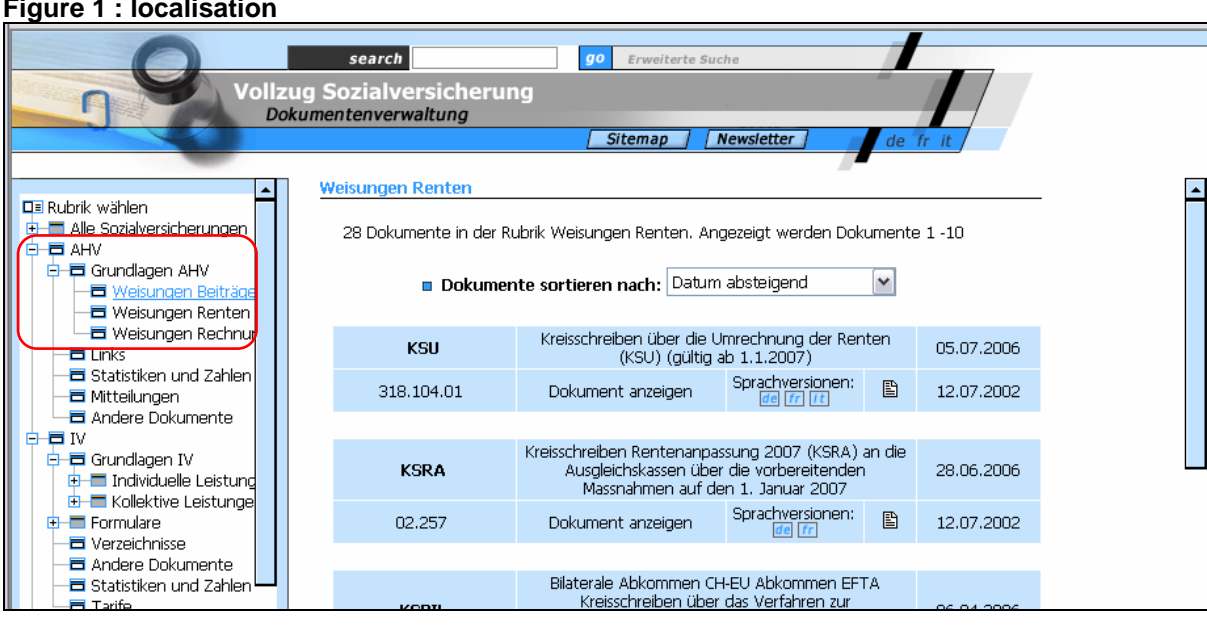

#### **Figure 1 : localisation**

## **1.1 Navigation dans les documents**

Chaque document, en format PDF, se présente sous la même forme que la version imprimée originale. Les fichiers PDF peuvent s'ouvrir à l'aide du logiciel gratuit « Acrobat Reader ».

Vous pouvez naviguer à l'intérieur d'un document de différentes manières, décrites ci-après.

#### **1.1.1 Bookmarks / sommaire**

Les fichiers PDF s'ouvrent automatiquement en mode « Bookmarks ». Dans cette présentation, le sommaire est actif, c'est-à-dire qu'en cliquant sur l'un de ses éléments, vous arrivez directement à l'endroit correspondant du document (figure 2). Vous pouvez utiliser de la même façon le sommaire contenu dans le document lui-même.

**Figure 2** 

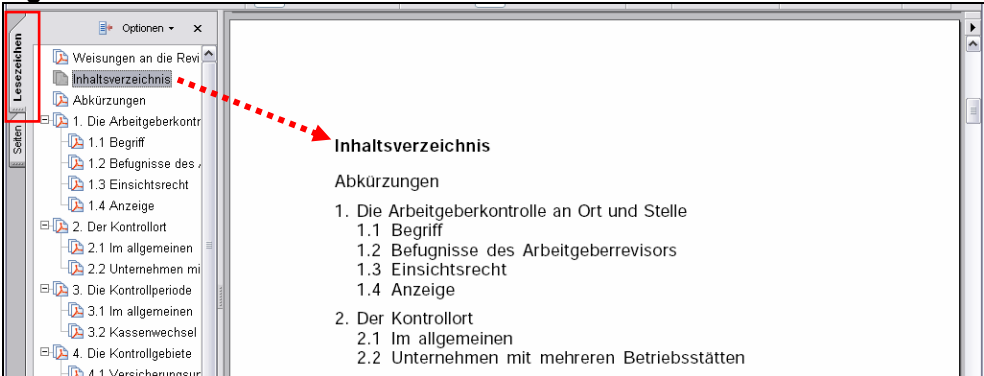

#### **1.1.2 Renvois**

Les renvois contenus dans les fichiers PDF, par exemple les notes de bas de page et les références, sont actifs. En cliquant sur ces renvois, l'utilisateur atterrit automatiquement à l'endroit en question dans le même document. Les éléments actifs du texte se reconnaissent au fait que le curseur passe du symbole main  $(\mathcal{N})$  au symbole index  $(\mathcal{N})$ .

#### **1.1.3 Liens externes**

Les renvois à des sources externes (décision du TF par exemple) contenus dans le document comportent un lien avec la source concernée.

#### **1.1.4 Recherche en texte libre**

Vous pouvez faire une recherche en texte libre dans les fichiers PDF grâce à la fonction correspondante d'Acrobat, qui permet de trouver rapidement, par exemple, des chiffres marginaux ou un mot clé.

 Choisissez la fonction Recherche dans Acrobat et tapez dans le champ prévu à cet effet le mot ou l'expression que vous recherchez. Acrobat donne la liste de toutes les occurrences. En cliquant sur l'une d'entre elles, vous arrivez à l'endroit du document où elle se situe.

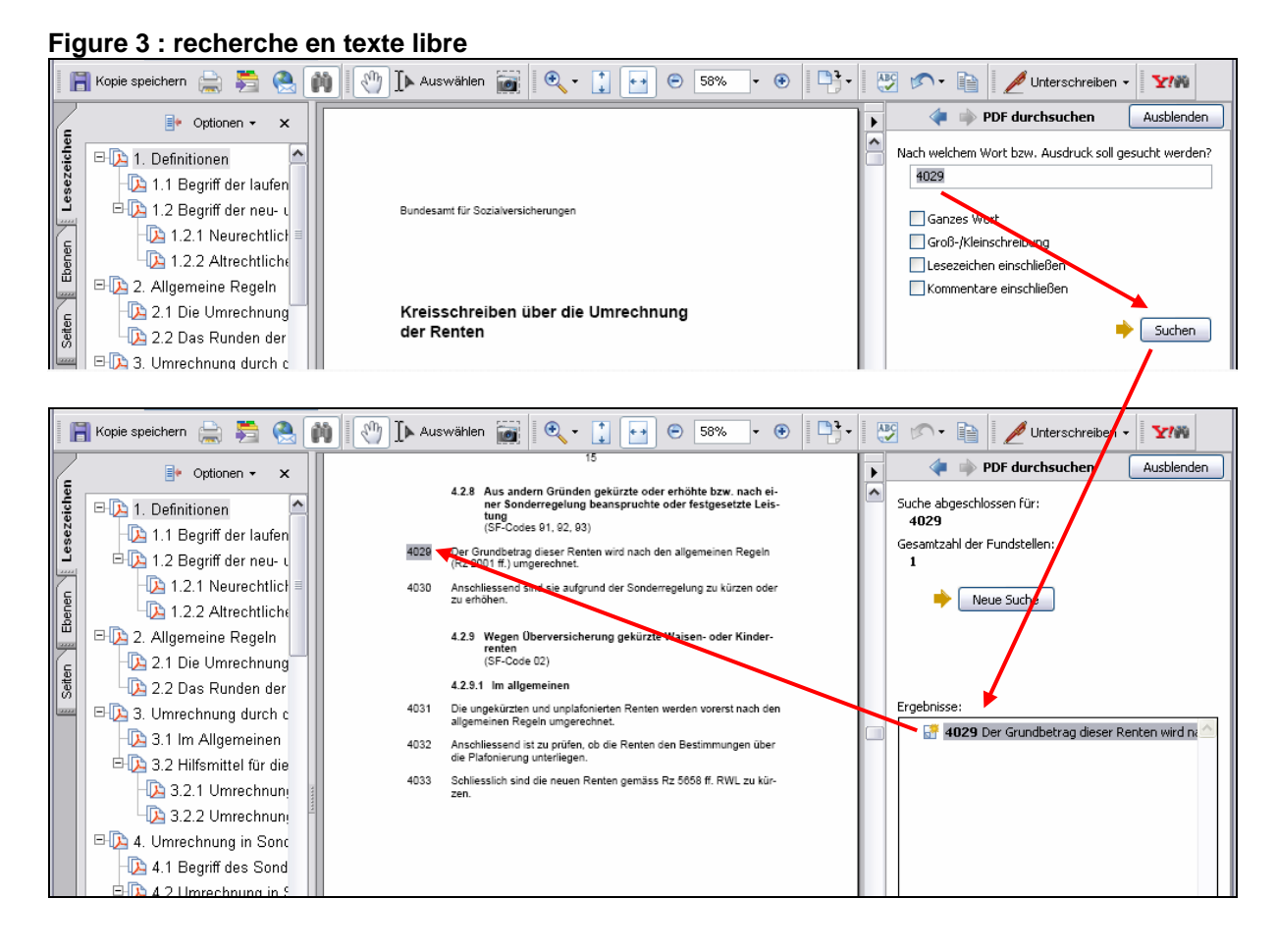

## **1.2 Versions linguistiques**

Les différentes versions linguistiques d'un document sont faciles à reconnaître et à sélectionner.

**Figure 4** 

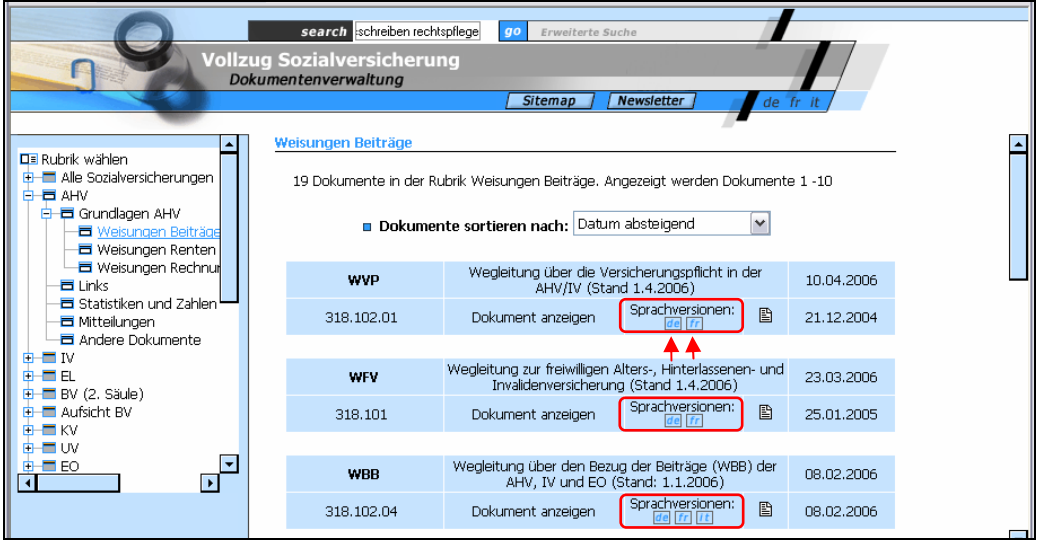

#### **1.3 Versions antérieures d'un document**

En pratique, on peut avoir besoin des versions antérieures d'une directive. Quand une nouvelle version paraît, l'ancienne est laissée sur Internet et complétée par la nouvelle. S'il existe des anciennes versions d'un document, le système le signale (figure 5).

Les versions publiées avant 2006 existent toujours sous forme papier.

Vous pouvez comparer entre elles différentes versions d'un document, mais seulement si vous utilisez « Adobe Acrobat Professional ».

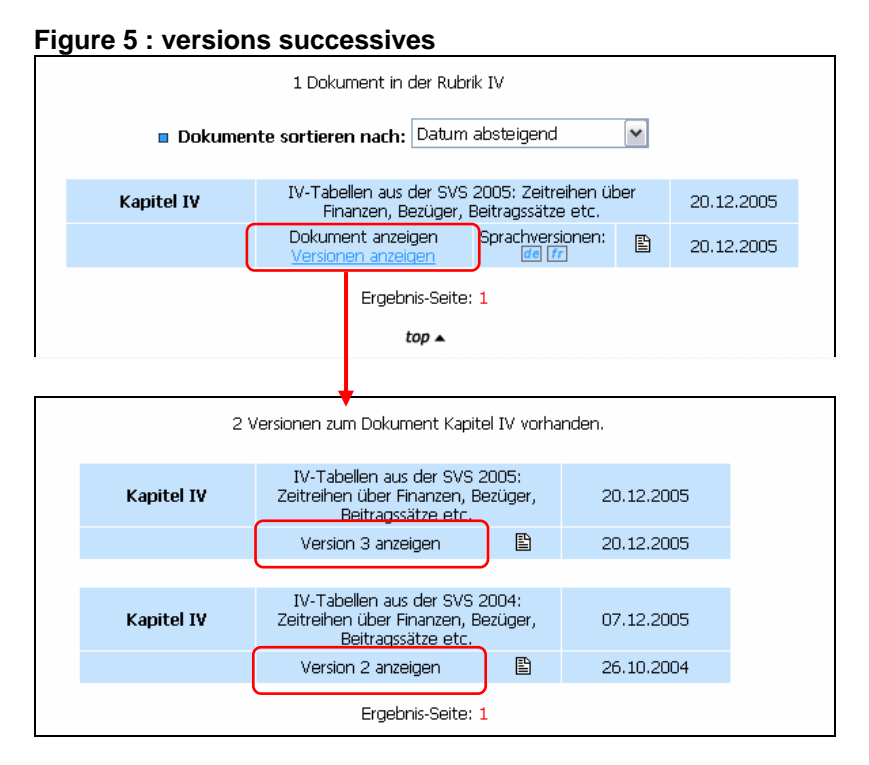

#### **1.4 Notes personnelles**

Acrobat vous permet d'ajouter des notes personnelles dans les fichiers électroniques.

- → Important : pour que vos notes restent dans le document, vous devez le copier sur votre ordinateur ou sur un serveur.
- $\rightarrow$  Les notes peuvent être modifiées.
- $\rightarrow$  Vous pouvez en ajouter de nouvelles ou en supprimer.
- **→** Il est aussi possible de les exporter puis de les importer dans un autre document.
- Vous trouverez un mode d'emploi détaillé en annexe (+ Rubrique «Aide»).

#### **1.5 Newsletter**

L'offre du site « Assurances sociales / pratique » est élargie en permanence.

 Si vous voulez être tenu au courant des nouveautés, vous pouvez vous abonner à une Newsletter. Vous serez ainsi informé par courrier électronique chaque fois qu'une modification aura lieu dans votre domaine.

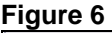

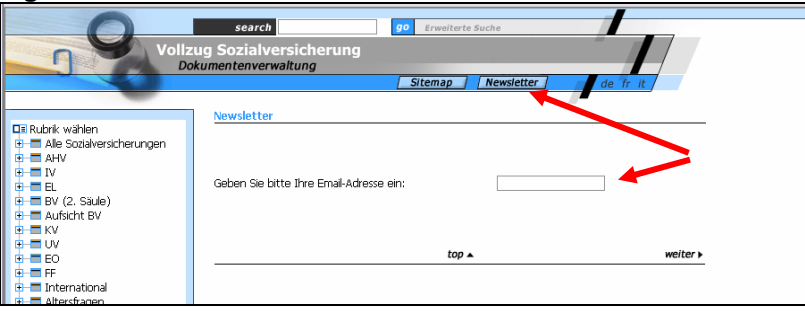

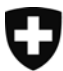

# **Elektronische Weisungen**

**Infoblatt für Mitarbeitende von Ausgleichskassen und IV-Stellen** 

Version 1.0 (30.10.2006)

**Als Folge der Aufgabenverzichtsplanung des Bundesrats werden Weisungen des BSV künftig nur noch in elektronischer Form bereit gestellt. Als Plattform dient die bestehende Vollzugswebsite [www.sozialversicherungen.admin.ch.](http://www.sozialversicherungen.admin.ch/)** 

**Nachfolgend finden Mitarbeitende von Ausgleichskassen, IV-Stellen und EL-Durchführungsstellen praktische Informationen zur Plattform und zur Handhabung der elektronischen Dokumente.** 

## **1 Plattform**

Die elektronischen Weisungen sind von der Website «Vollzug Sozialversicherungen» unter [www.sozialversicherungen.admin.ch](http://www.sozialversicherungen.admin.ch/) abrufbar. Diese Website bietet den Partnern der Bundesämter für Sozialversicherungen und Gesundheit (BSV bzw. BAG), welche an der Durchführung der einzelnen Sozialversicherungen beteiligt sind, sowie einem interessierten Fachpublikum spezifische Vollzugsinformationen aus dem Verantwortungsbereich der beiden Ämter.

- **→** Der Webauftritt ist öffentlich zugänglich.
- Die Weisungen sind jeweils in der Rubrik «Grundlagen» des betreffenden Versicherungszweiges abgelegt (PDF-Format).

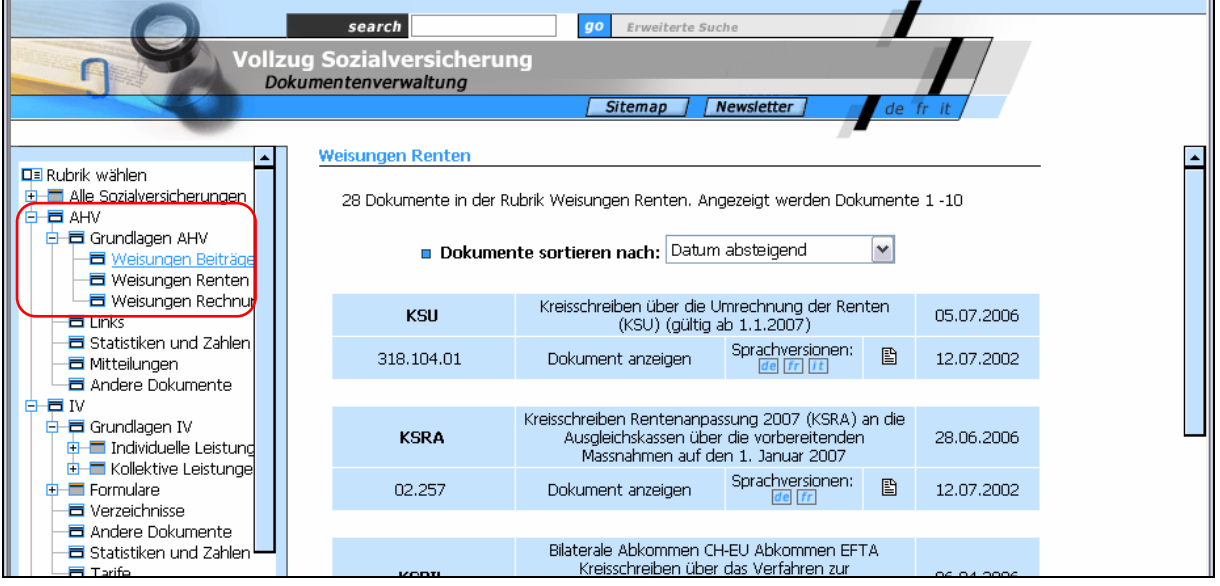

#### **Abbildung 1: Ablage**

#### **1.1 Navigieren in Dokumenten**

Die einzelnen Dokumente sind im PDF-Format abgelegt und entsprechen in ihrer Darstellung der ursprünglichen gedruckten Ausgabe. PDF-Dokumente können mit dem (kostenlosen) «Acrobat Reader» geöffnet werden.

→ Innerhalb eines Dokuments ist das Navigieren auf verschiedenen Wegen möglich:

#### **1.1.1 Lesezeichen/ Inhaltsverzeichnis**

PDF-Dokumente werden automatisch in der Ansicht mit sog. Lesezeichen geöffnet. Das in den Lesezeichen abgebildete Inhaltsverzeichnis ist aktiv; durch Anklicken der einzelnen Elemente gelangt der Benutzer an die entsprechende Stelle im Dokument (vgl. [Abbildung 2\)](#page-7-0). Das Inhaltsverzeichnis im Dokument selber ist ebenfalls aktiv und kann zum Navigieren verwendet werden.

<span id="page-7-0"></span>**Abbildung 2** 

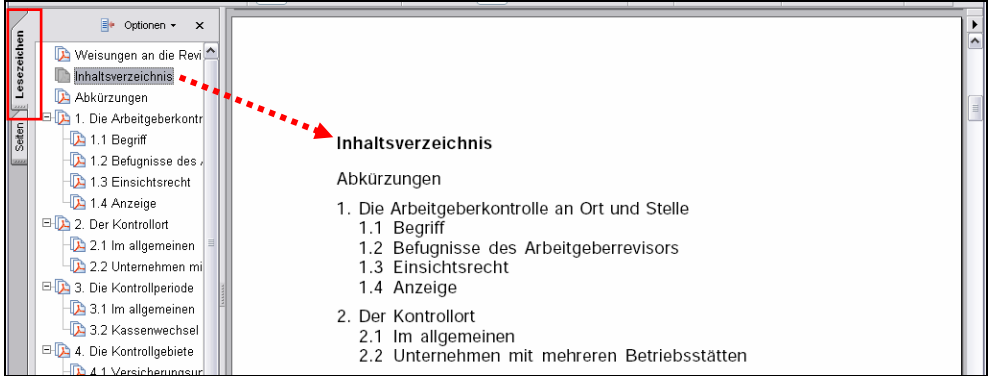

#### **1.1.2 Textmarken/ Querverweise**

In den Dokumenten enthaltene Querverweise, beispielsweise Fussnoten oder Verweise auf relevante Stellen im selben Dokument, sind aktiv. Durch Anklicken eines solchen Verweises gelangt der Benutzer automatisch an die betreffende Stelle im Dokument. Aktive Textstellen sind erkennbar am Cursor, welcher vom Hand- (1) zum Zeigefingersymbol (b)wechselt.

#### **1.1.3 Externe Links**

In den Dokumenten enthaltenen Verweise auf externe Quellen (z.B. Entscheide des Bundesgerichts) sind mit einem Link auf die Quelle hinterlegt.

#### **1.1.4 Freitextsuche**

PDF-Dokumente können mittels der Suchfunktion von Acrobat nach Freitext durchsucht werden. So können beispielsweise Randziffern oder beliebige Stichworte rasch aufgefunden werden.

 Wählen Sie in Acrobat die Suchfunktion und geben Sie im Suchfeld den von Ihnen gesuchten Begriff ein. Acrobat listet anschliessend alle Fundstellen auf. Durch Anklicken der einzelnen Suchergebnisse gelangen Sie an die entsprechende Stelle im Dokument.

**Abbildung 3: Freitextsuche** 

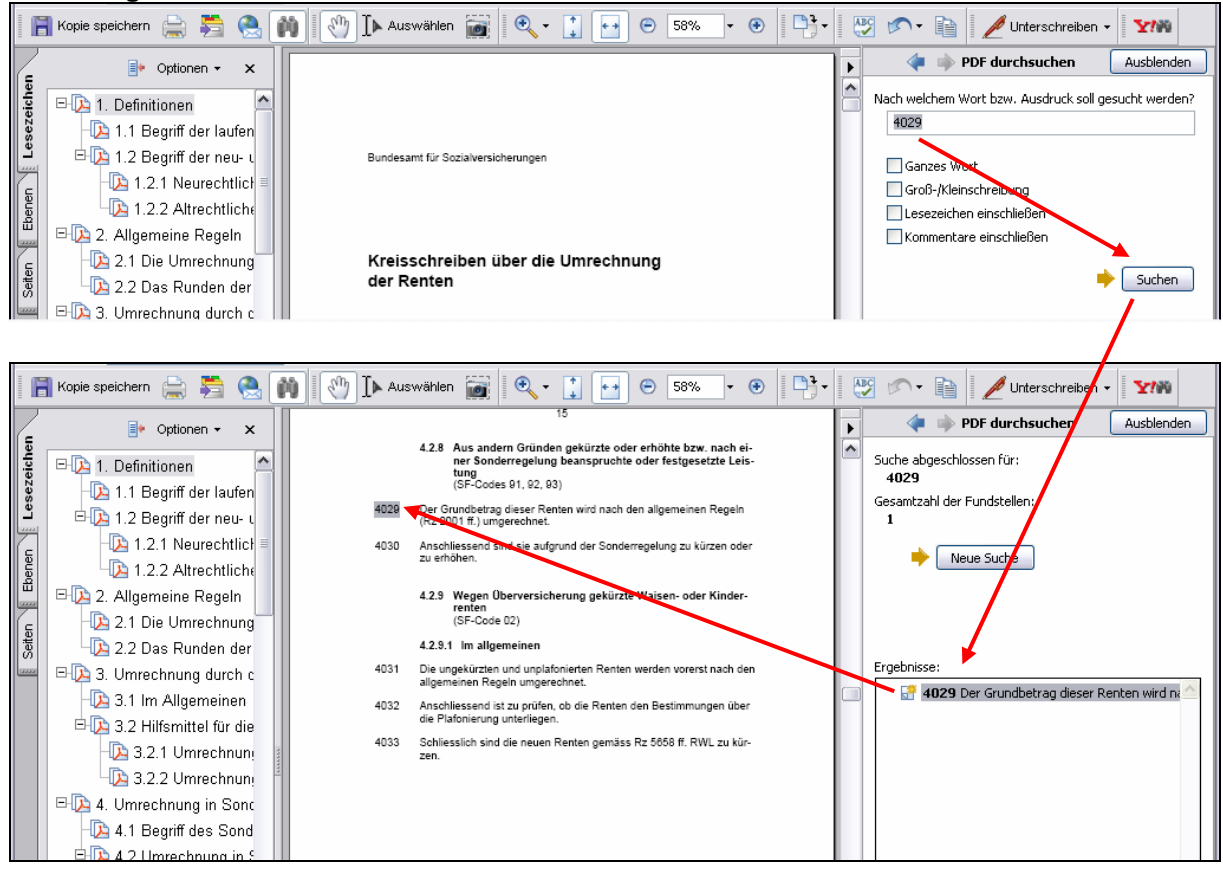

#### **1.2 Sprachversionen**

Die verschiedenen Sprachversionen eines Dokuments sind jeweils auf einen Blick erkenn- und auswählbar:

#### **Abbildung 4**

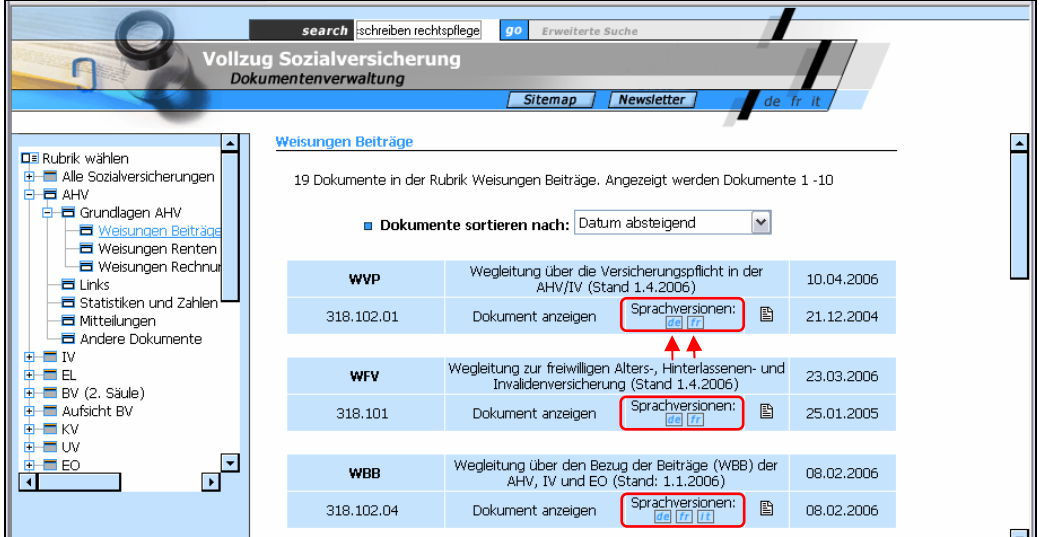

#### **1.3 Vorversionen eines Dokuments**

In der Praxis werden gelegentlich ältere Versionen einer Weisung benötigt. Gibt es künftig eine neue Version einer Weisung, so wird die alte Version im Web belassen und um die neue Version ergänzt.

Existieren zu einem bestimmten Dokument ältere Versionen, wird dies vom System angezeigt (vgl. [Abbildung 5: Versionierung](#page-9-0)).

Versionen, welche vor 2006 publiziert wurden, existieren weiterhin in Papierform.

Verschiedene Versionen von Dokumenten können untereinander abgeglichen werden, vorausgesetzt, auf der Benutzerseite gelangt die «Adobe Acrobat Professional» zum Einsatz.

#### **Abbildung 5: Versionierung**

<span id="page-9-0"></span>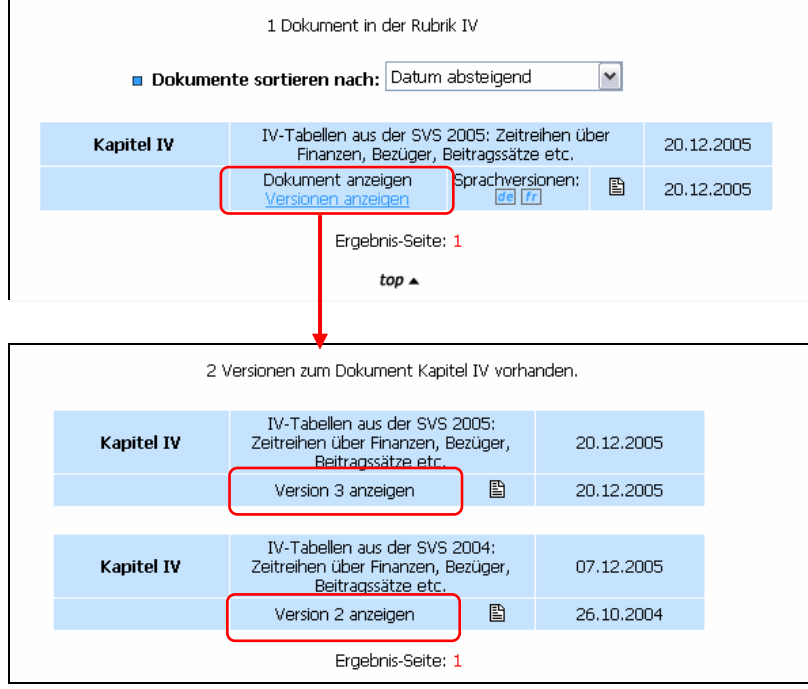

#### **1.4 Persönliche Notizen**

Die elektronischen Dokumente können in «Acrobat» mit persönlichen Notizen versehen werden.

- → Wichtig: damit Ihre Notizen erhalten bleiben, müssen Sie die entsprechende Weisung lokal auf Ihrem Computer oder auf einem Servervolume abspeichern.
- $\rightarrow$  Bestehende Notizen können bearbeitet werden
- In einem Dokument können neue Notizen hinzugefügt werden bzw. bestehende gelöscht werden
- Notizen können bei Bedarf exportiert und in ein anderes Dokument importiert werden.
- Eine detaillierte Anleitung dazu finden Sie im Anhang sowie in der Rubrik «Hilfe».

#### **1.5 Newsletter**

Das Angebot von «Vollzug Sozialversicherungen» wird laufend erweitert.

 Wenn Sie jeweils direkt über Neuerungen informiert werden möchten, haben Sie die Möglichkeit, einen Newsletter zu abonnieren. Sie werden dann fortan per E-Mail informiert, wenn der von Ihnen gewählte Fachbereich aktualisiert wurde.

#### **Abbildung 6**

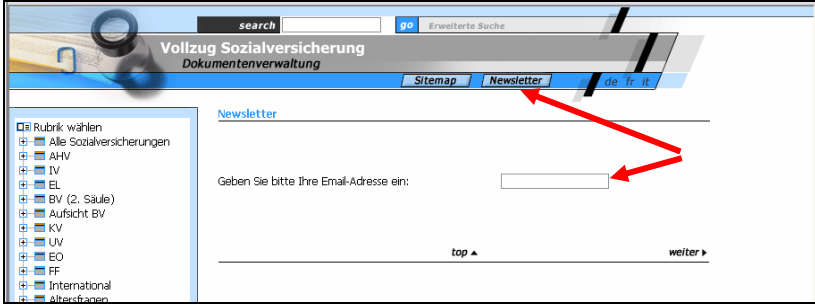

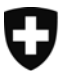

## **Direttive in formato elettronico**

**Foglio informativo per i collaboratori delle casse di compensazione** 

Versione 1.0 (30.10.2006)

**A causa del piano del Consiglio federale per la rinuncia a determinati compiti dell'Amministrazione, in futuro le direttive dell'UFAS saranno messe a disposizione solo in formato elettronico. La piattaforma per la loro consultazione sarà l'attuale sito web dedicato all'esecuzione ([http://www.assicurazionisociali.admin.ch/](http://www.sozialversicherungen.admin.ch/)).** 

**I collaboratori di casse di compensazione, uffici AI e organi d'esecuzione PC troveranno qui di seguito informazioni pratiche sulla piattaforma e sull'utilizzazione dei documenti elettronici.** 

## **1 Piattaforma**

Le direttive in formato elettronico possono essere consultate sul sito "Esecuzione assicurazioni sociali" all'indirizzo [http://www.assicurazionisociali.admin.ch](http://www.assicurazionisociali.admin.ch/) . Questo sito offre ai partner dell'ufficio delle assicurazioni sociali e dell'ufficio della sanità pubblica (UFAS e UFSP) che partecipano all'esecuzione delle varie assicurazioni sociali nonché ad un pubblico specialistico interessato informazioni specifiche inerenti all'esecuzione negli ambiti di competenza dei due uffici.

- $\rightarrow$  Il sito Internet è liberamente accessibile.
- Le direttive sono archiviate alla rubrica "basi" del corrispondente ramo assicurativo (formato PDF).

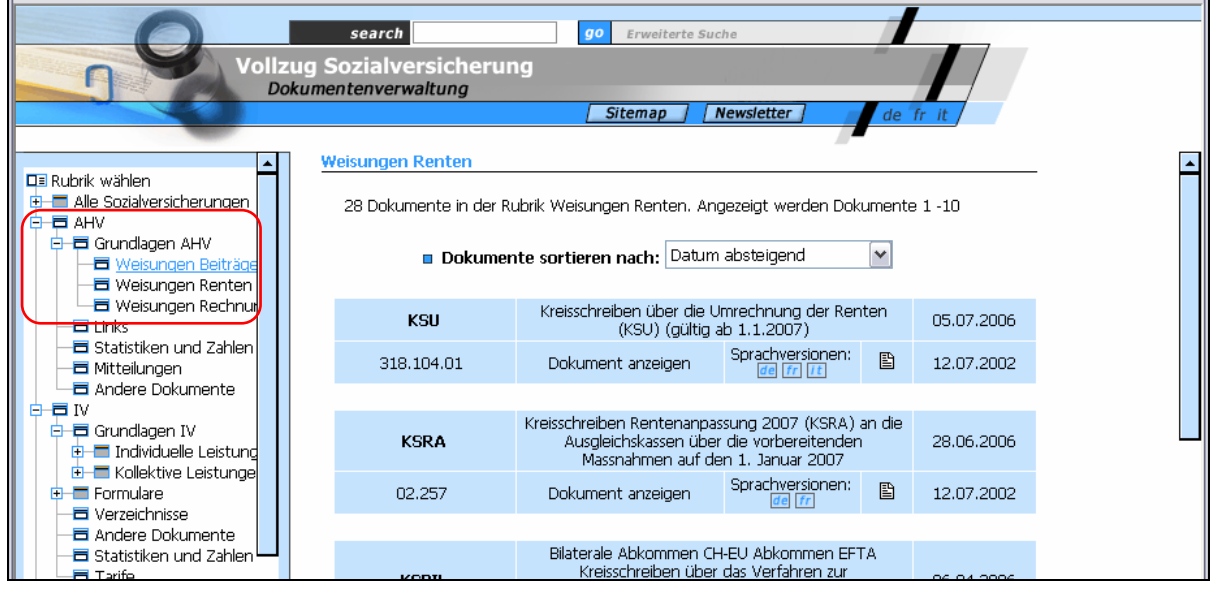

#### **Immagine 1: sistema di archiviazione**

## **1.1 Navigazione all'interno dei documenti**

I singoli documenti, la cui veste grafica corrisponde a quella della precedente versione stampata, sono archiviati in formato PDF. Per consultare i documenti PDF è necessario installare il software gratuito "Acrobat Reader".

All'interno dei documenti è possibile navigare in diversi modi.

#### **1.1.1 Segnalibri / indice**

All'apertura dei documenti PDF appare automaticamente una finestra contenente la lista dei segnalibri. L'indice riprodotto nella finestra dei segnalibri è attivo. Cliccando su un segnalibro l'utente può visualizzare il capitolo corrispondente (cfr. immagine 2). Anche l'indice nella finestra principale è attivo e può quindi essere utilizzato per la navigazione.

**Immagine 2** 

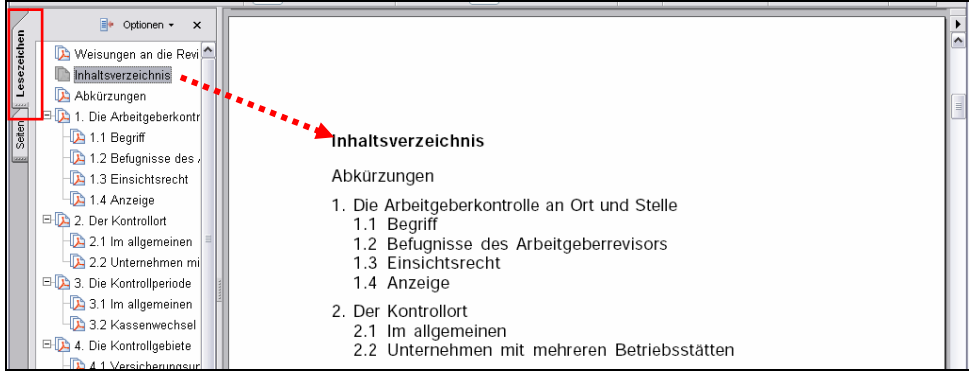

#### **1.1.2 Riferimenti**

I riferimenti contenuti nel documento sono attivi (p. es. note a piè di pagina o riferimenti a passaggi di rilievo nel medesimo documento). Cliccando su un riferimento appare automaticamente il passaggio in questione. La presenza di un elemento attivo è rivelata dal cambiamento del puntatore, che da mano  $\langle\mathcal{N}\rangle$  si trasforma in indice  $(\mathcal{L})$ .

#### **1.1.3 Links esterni**

I riferimenti a fonti esterne (p. es. sentenze del Tribunale federale) contengono un collegamento ipertestuale verso la fonte.

#### **1.1.4 Ricerca a testo libero**

La funzione di ricerca di Acrobat permette di cercare stringhe di testo all'interno dei documenti PDF. In questo modo è per esempio possibile reperire velocemente numeri marginali o parole chiave.

 Per procedere ad una ricerca è necessario utilizzare la relativa funzione di Acrobat, immettendo il termine desiderato. Dopo aver avviato la ricerca appaiono tutte le occorrenze del termine. Cliccando sulle singole occorrenze viene visualizzato il passaggio in questione.

**Immagine 3: ricerca a testo libero**   $\left\langle \hspace{-12pt}\leftarrow\hspace{-12pt}\leftarrow\hspace{-12pt}$  PDF durchsuchen Ausblenden  $\blacksquare\spadesuit$  Optionen  $\smash\star$  $\overline{\phantom{a}}$  $\mathbf{x}$ ۸ Nach welchem Wort bzw. Ausdruck soll gesucht werden? 1. Definitionen 4029 1.1 Begriff der laufer Lesez 1.2 Beariff der neu-Bundesamt für Sozialversicherunger Ganzes Wort 1.2.1 Neurechtlich Groß-/Kleinschreibung 1.2.2 Altrechtliche Lesezeichen einschließe | å 2. Allgemeine Regeln Kommentare einschließen 2.1 Die Umrechnung Kreisschreiben über die Umrechnung **Seiten** der Renten Suchen 2.2 Das Runden der  $\Box$ B 3 Umrechnung durch c **F** Kopie speichern **A F Q A M Q I M Auswählen ight Q ·**  $\Box$ **ADC D E** *D* **I** Unterschreib  $\begin{array}{c} \hline \end{array}$  $\leftrightarrow$  $\odot$  58%  $\cdot$   $\circ$ Y/6 PDF durchsucher Ausblenden <sup>■</sup> Optionen ▼  $\overline{\phantom{a}}$ 4.2.8 Au: . andern Gründen gekürzte oder erh<br>Sonderregelung beanspruchte ode ihte bzw<br>festgese  $\hat{\phantom{a}}$ Suche abgeschlossen für:  $\sqrt{2}$ 1. Definitionen ner sonderregelung i:<br>tung<br>(SF-Codes 91, 92, 93) 4029 1.1 Begriff der laufen Lese Gesamtzahl der Fundstellen Der Grundbetrag dieser Renten wird nach den allgemeinen Regeln<br>1990 (ff.) umgerechnet. 4029 <sup>D</sup>D 1.2 Begriff der neu- $\overline{\mathbf{1}}$  $\n **1.2.1 Neurechtlic**$ Anschliesse i<mark>ad</mark> sie aufgrund der Sonderregelung zu kürzen ode Neue Suche  $\n **1.2.2**$  Altrechtliche |홂 4.2.9 Wegen Überversicherung gekü<br>renten<br>(SF-Code 02) D-D 2. Allgemeine Regeln .<br>Waisan, odar Kindor 2.1 Die Umrechnung **Seiten** 2.2 Das Runden der 4.2.9.1 Im allgemeinen 3. Umrechnung durch c Ergebnisse: 4031 Die ungekürzten und unplafonierten Renten werden vorerst nach den<br>allgemeinen Regeln umgerechnet. 4029 Der Grundbetrag dieser Renten wird na  $\Box$  3.1 Im Allgemeinen 4032 Anschliessend ist zu prüfen, ob die Renten den Bestimmungen über<br>die Plafonierung unterliegen. 3.2 Hilfsmittel für die 4033 Schliesslich sind die neuen Renten gemäss Rz 5658 ff. RWL zu kür 3.2.1 Umrechnun  $\sqrt{2}$  3.2.2 Umrechnung 4. Umrechnung in Sono 4.1 Begriff des Sond o L

## **1.2 Versioni linguistiche**

Le differenti versioni linguistiche di un documento sono indicate direttamente e possono essere selezionate.

**Immagine 4** 

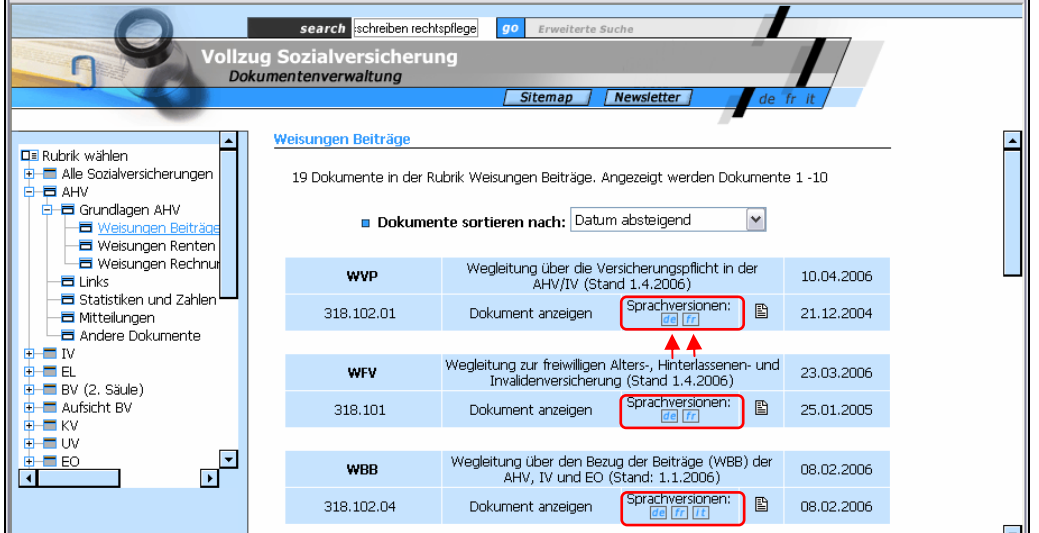

## **1.3 Edizioni precedenti di un documento**

Nella prassi sono talvolta necessarie le precedenti edizioni di una direttiva. In futuro, quando entrerà in vigore la nuova edizione di una direttiva, quella precedente continuerà ad essere consultabile. Le eventuali edizioni precedenti di un documento saranno indicate dal sistema mediante un apposito collegamento ipertestuale (v. immagine 5: edizioni precedenti).

Le edizioni pubblicate prima del 2006 restano disponibili in forma cartacea.

Gli utenti che dispongono di "Adobe Acrobat Professional" possono confrontare le varie edizioni di un documento.

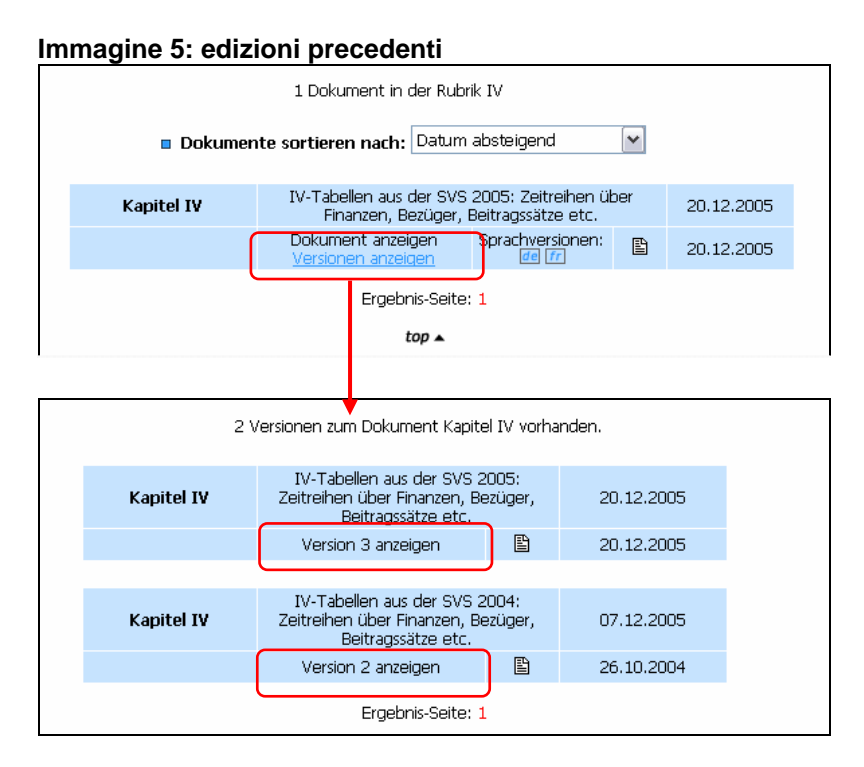

## **1.4 Appunti personali**

Con "Acrobat" i documenti elettronici possono essere provvisti di appunti personali (v. guida in linea di "Acrobat").

- Importante: affinché gli appunti restino memorizzati è necessario salvare una copia del documento (sul disco fisso o su un server).
- È possibile aggiungere nuovi appunti ad un documento oppure modificare o eliminare quelli esistenti.
- Se necessario gli appunti possono essere esportati e importati in un altro documento.
- **→** Troverete istruzioni dettagliate nell'allegato e nella rubrica «Aiuto».

#### **1.5 Newsletter**

L'offerta di "Esecuzione assicurazioni sociali" è costantemente ampliata.

 Chi desideri essere informato sulle novità ha la possibilità di abbonarsi a newsletter di propria scelta. Riceverà così un'e-mail d'informazione quando vi saranno cambiamenti negli ambiti in richiesti.

#### **Immagine 6**

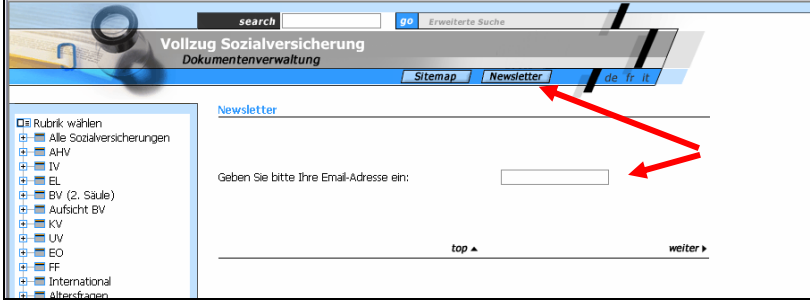

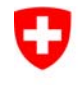

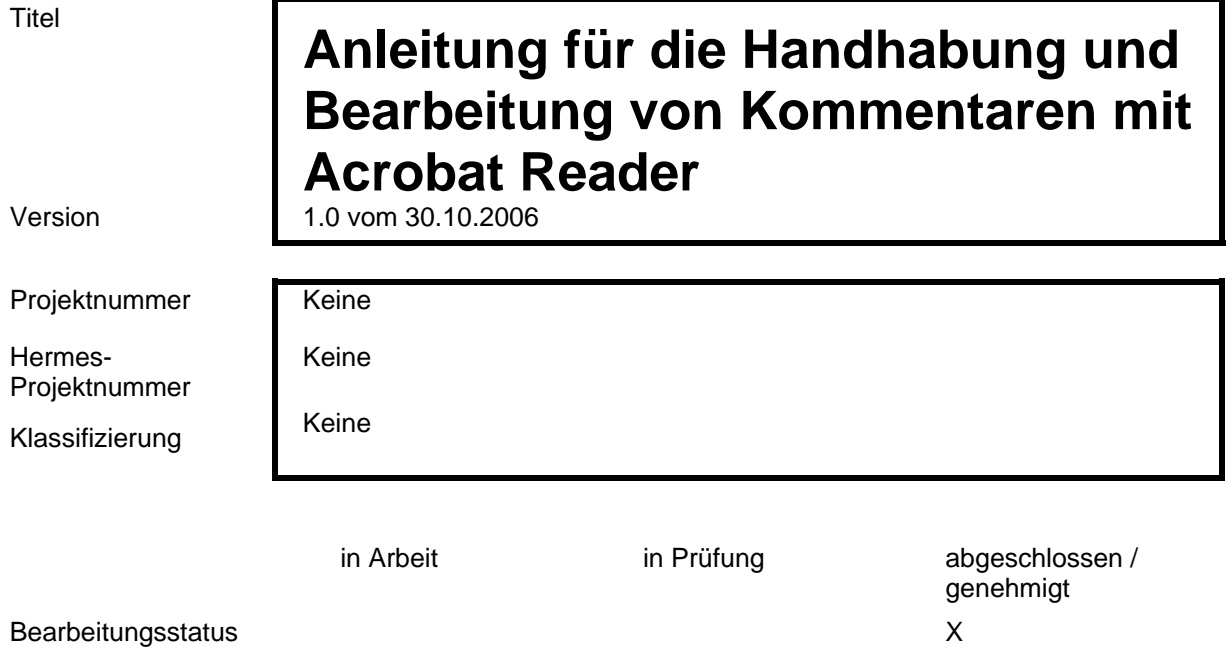

## Zuständigkeit

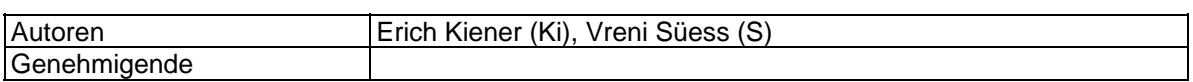

## Verteiler

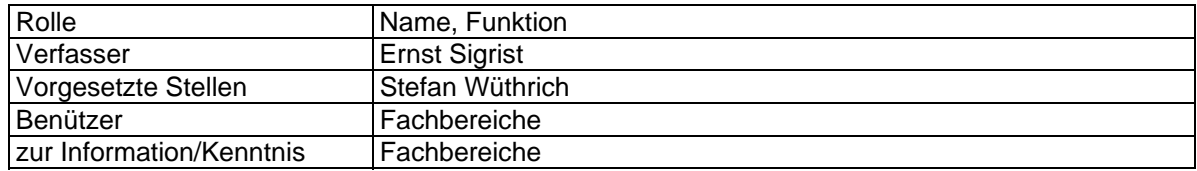

## Änderungskontrolle, Prüfung, Genehmigung

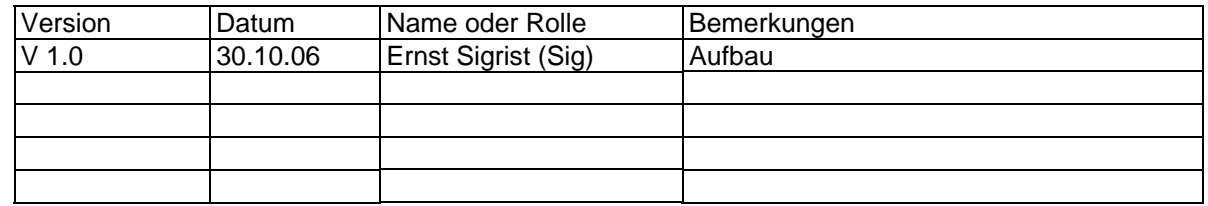

## **Inhaltsverzeichnis**

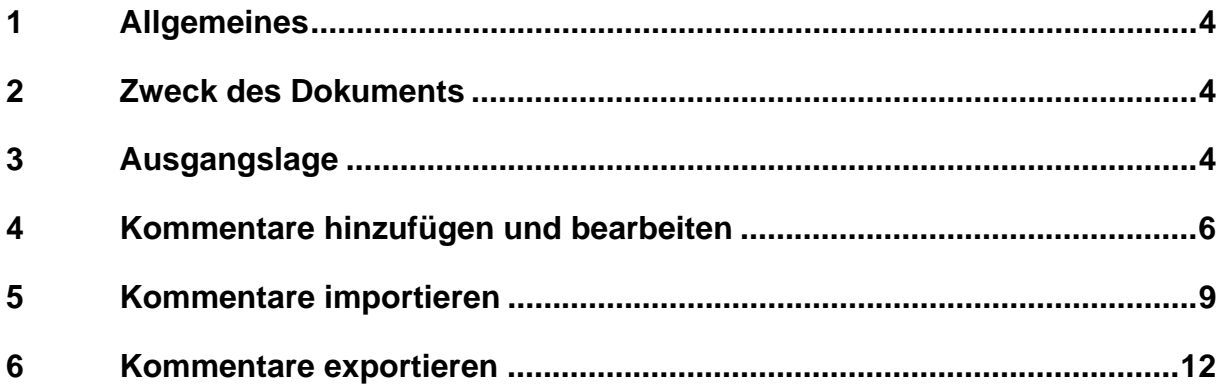

## **Abbildungen**

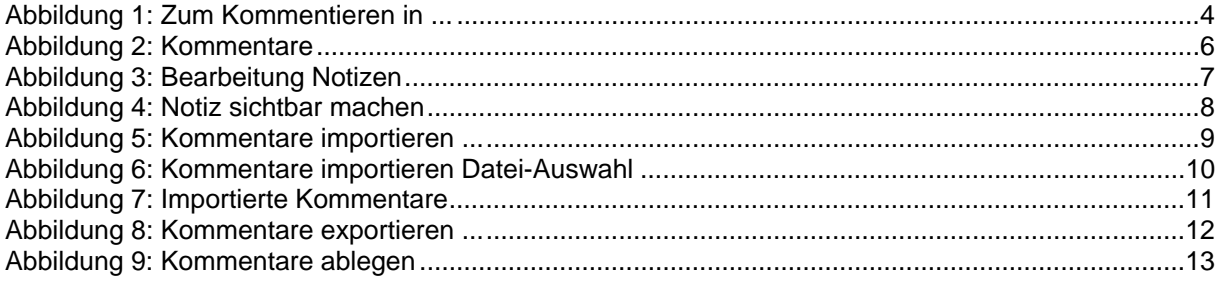

## **1 Allgemeines**

Ab dem 1. Januar 2007 werden die Kreisschreiben/Wegleitungen nur noch in elektronischer Form publiziert.

### **2 Zweck des Dokuments**

Die vorliegenden Angaben gelten als Arbeitshilfe.

## **3 Ausgangslage**

Wurde ein PDF-Dokument mit der Funktion "Kommentare" / "Zum Kommentieren in Adobe Reader aktivieren …" vorbereitet bzw. konvertiert. Kann dieses Dokument in der Version Adobe Acrobat Reader und in der Version Adobe Acrobat Elements mit Kommentaren versehen werden. Selbst Import und Export funktionieren.

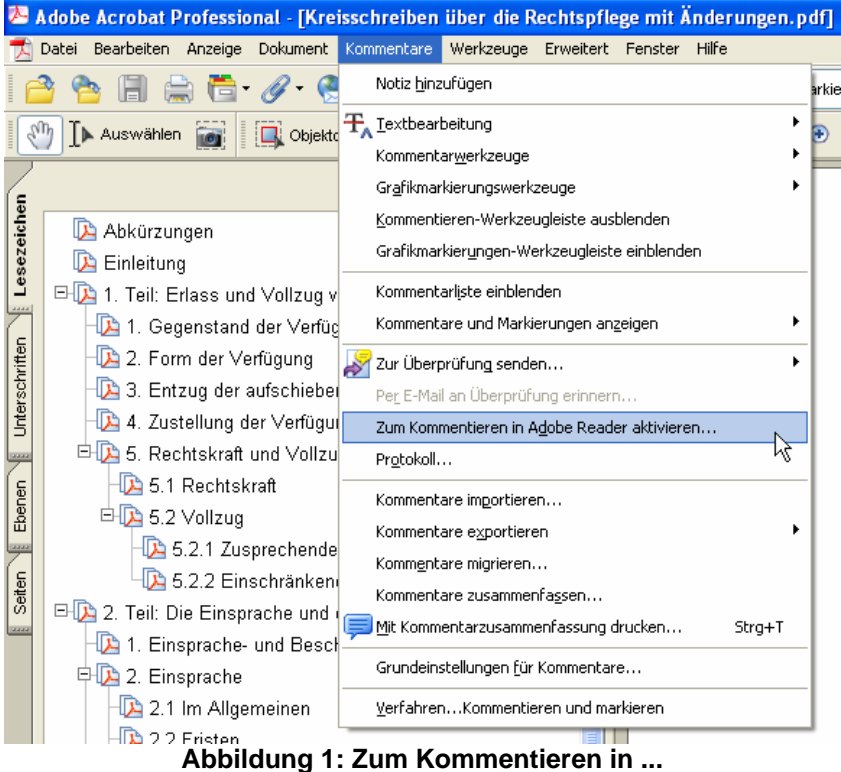

Für die Bearbeitung der Kommentare in Adobe Acrobat Reader / Elements stehen demzufolge drei Arbeitsprozesse zur Verfügung:

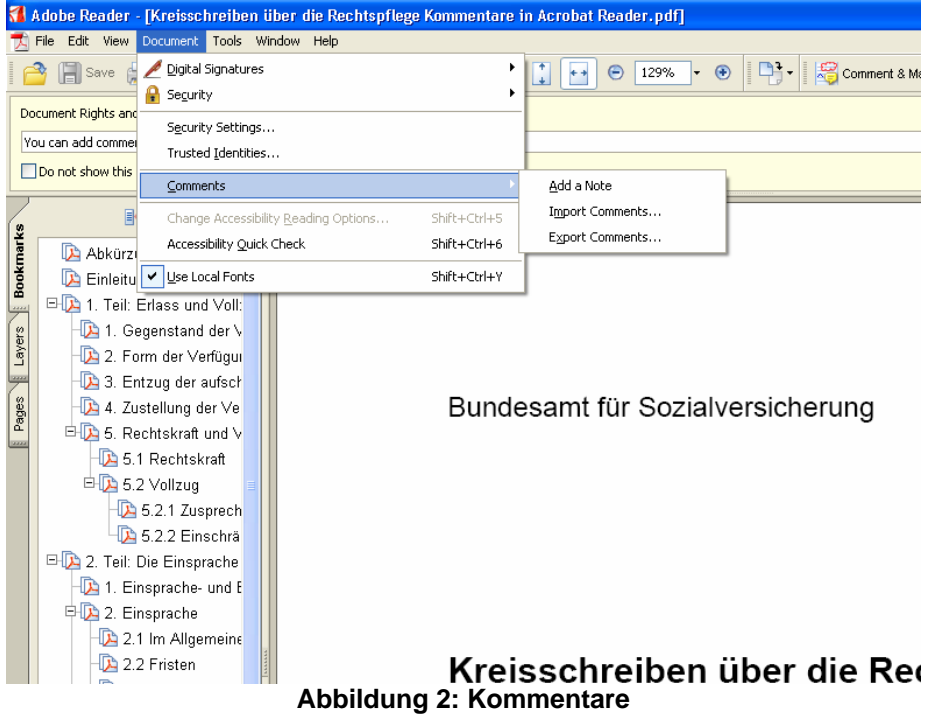

- Notiz hinzufügen (Add a Note)
- Kommentare importieren (Import Comments …)
- Kommentare exportieren (Export Comments …)

## **4 Kommentare hinzufügen und bearbeiten**

Beim Erstellen bzw. Hinzufügen einer Notiz haben Sie die Möglichkeit, diese innerhalb des PDF-Dokuments zu platzieren und mit Text bzw. Bemerkungen anzureichern.

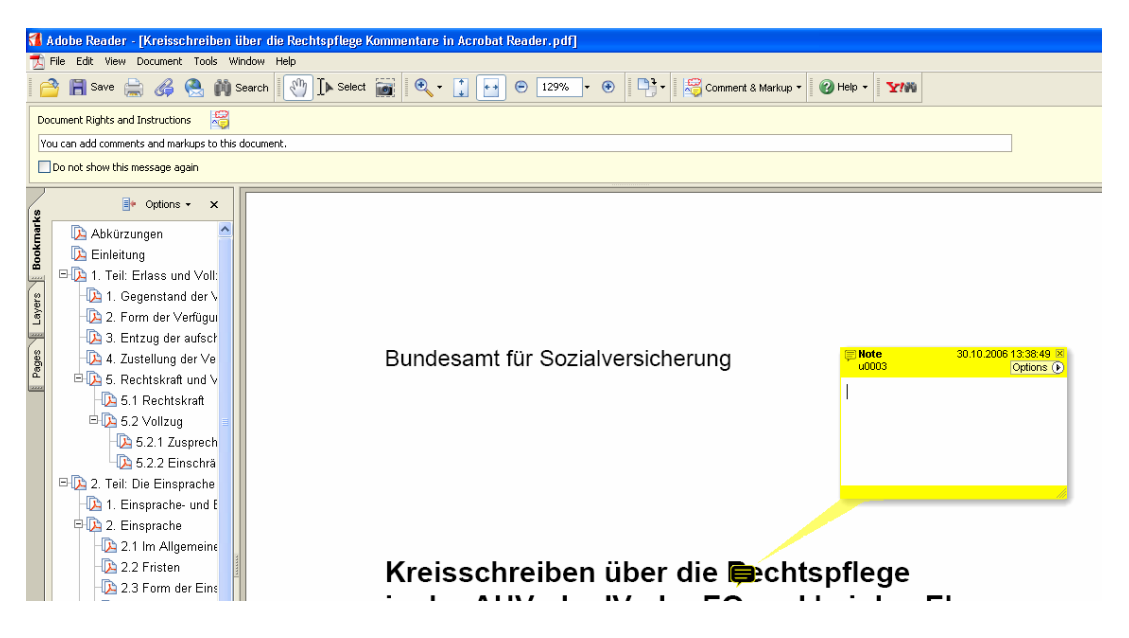

Anleitung Handhabung und Bearbeitung von Kommentaren mit Acrobar Reader V1-0 Seite 4 von 8

C:\Documents and Settings\U0695\Local Settings\Temporary Internet Files\OLK3A\Anleitung Handhabung und Bearbeitung von Kommentaren mit Acrobar Reader V1- 0.doc

Sie können gemäss den unten abgebildeten Optionen jede Notiz einzeln bearbeiten.

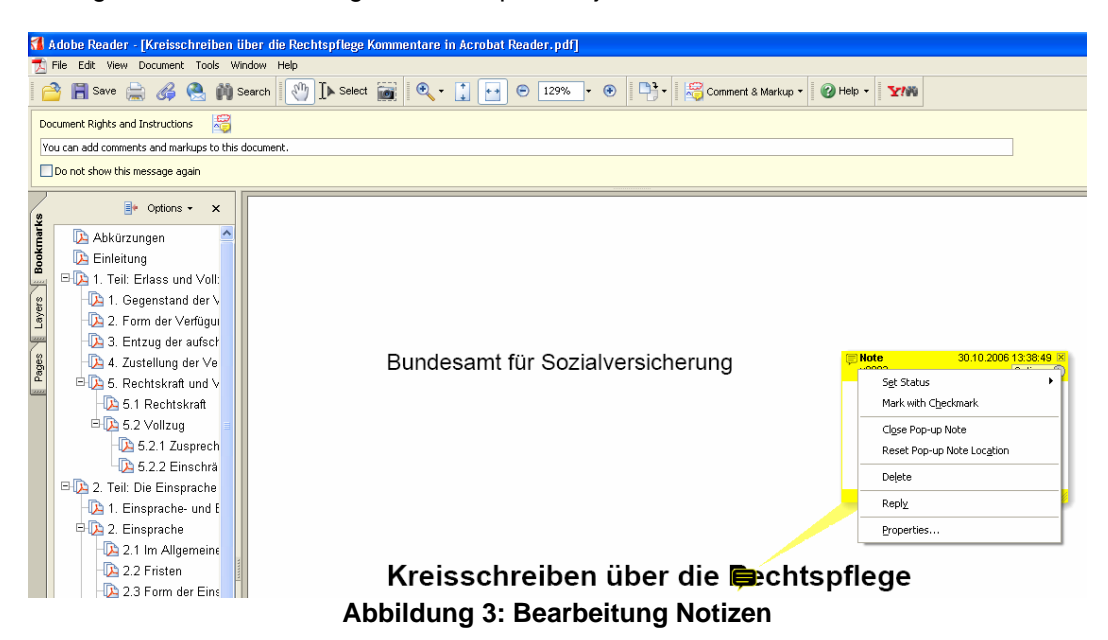

Der Notiz-Inhalt jeder Notizen kann mittels anklicken sichtbar gemacht werden.

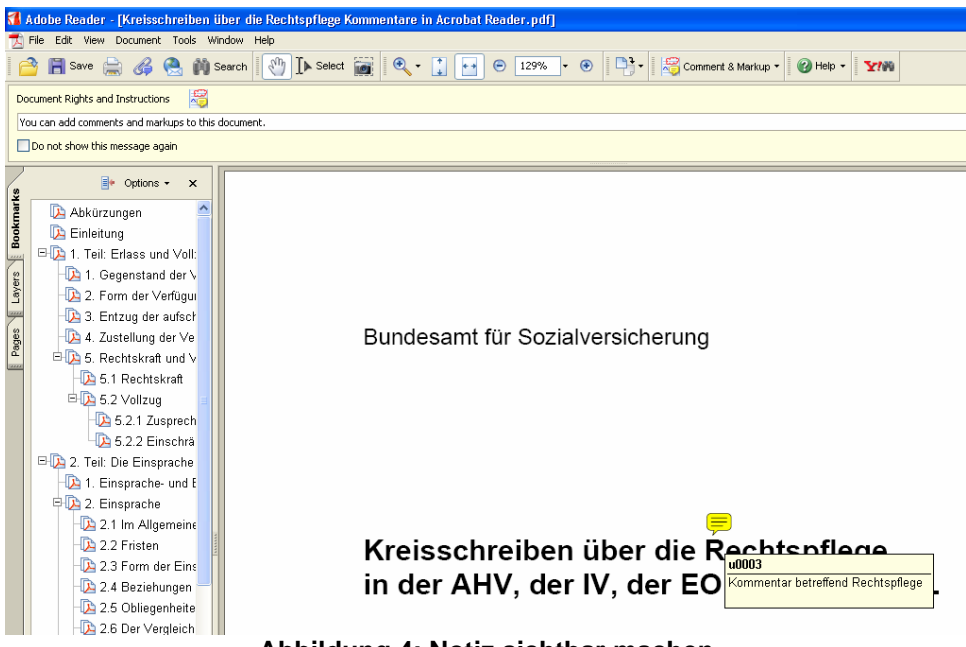

**Abbildung 4: Notiz sichtbar machen** 

## **5 Kommentare importieren**

Falls Kommentare für ein PDF-Dokument bereits bestehen und diese Kommentare in das neue PDF-Dokument eingepflegt werden sollen, so haben Sie mit der Funktion "Kommentare importieren ..." eben diese Möglichkeit.

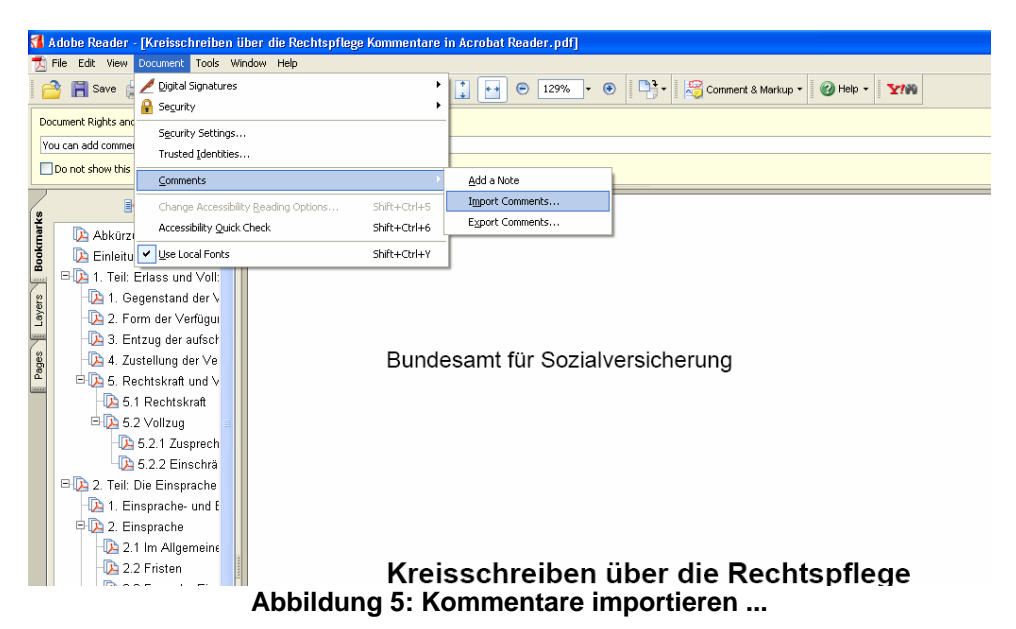

Im nächsten Schritt können Sie die Datei der exportierten Notizen aus dem "alten" PDF-Dokument auswählen und anschliessend werden diese Daten importiert.

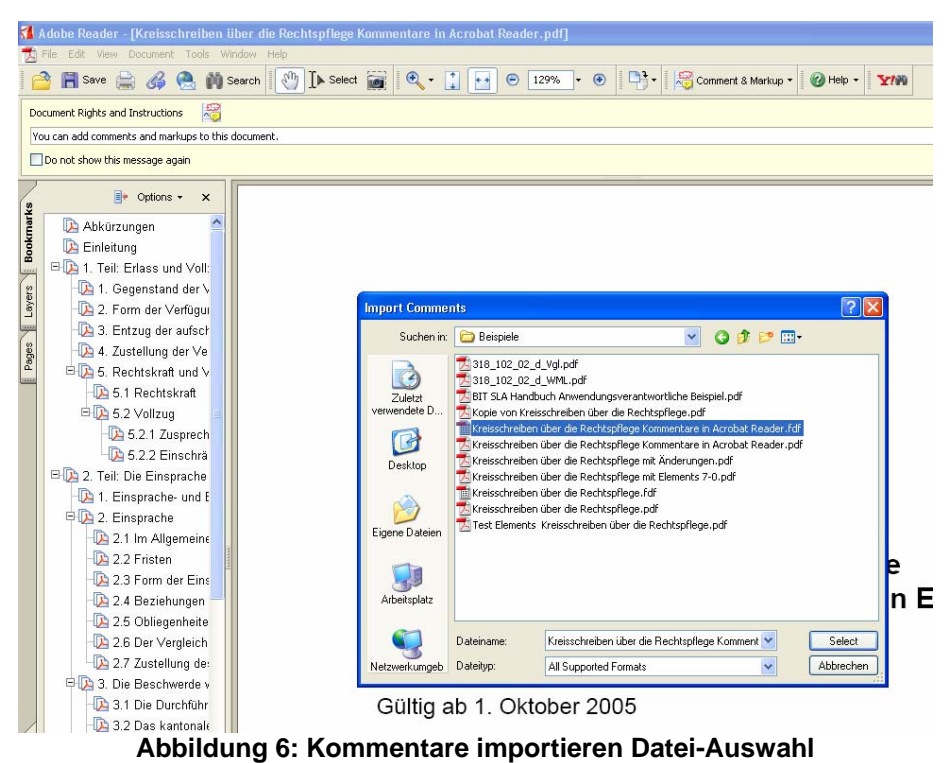

Anleitung Handhabung und Bearbeitung von Kommentaren mit Acrobar Reader V1-0 Seite 6 von 8 Seite 6 von 8 Seite 6 von 8

C:\Documents and Settings\U0695\Local Settings\Temporary Internet Files\OLK3A\Anleitung Handhabung und Bearbeitung von Kommentaren mit Acrobar Reader V1- 0.doc

In der nächsten Ansicht sehen Sie die importierten Kommentare.

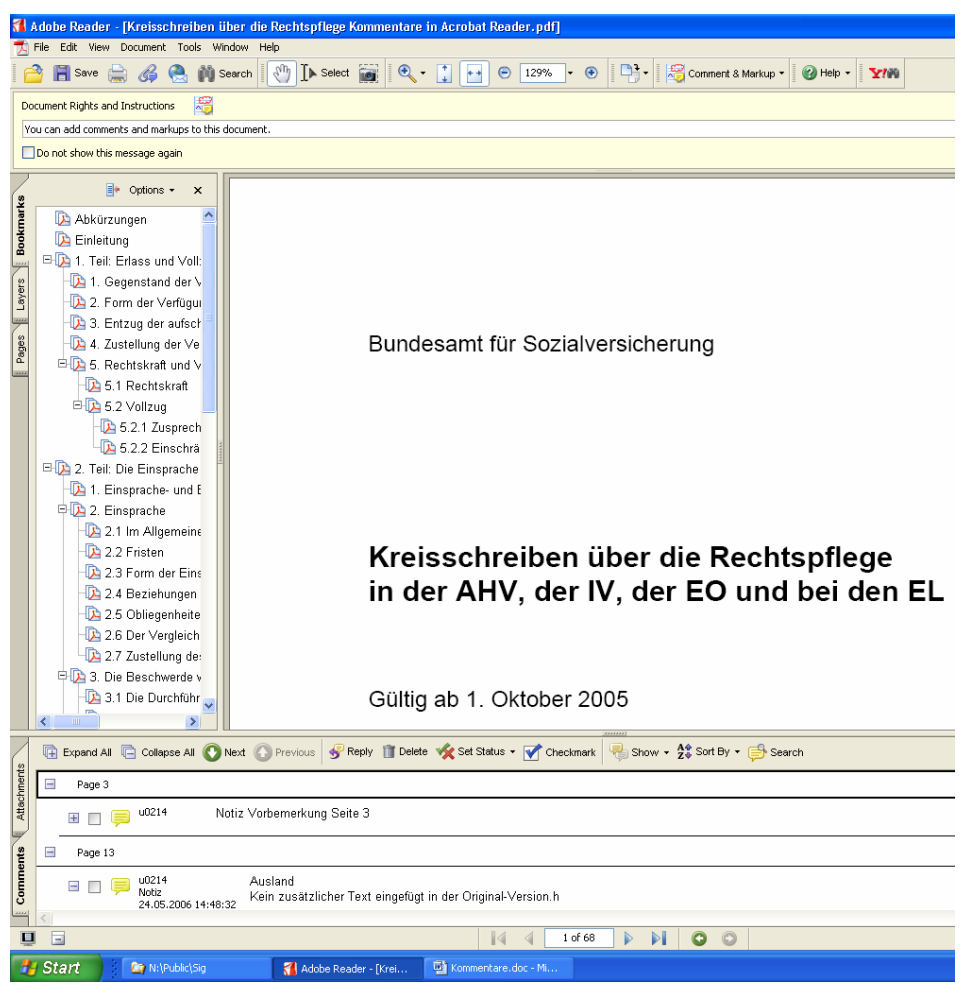

**Abbildung 7: Importierte Kommentare** 

## **6 Kommentare exportieren**

Wenn Sie die eingetragenen Kommentare in einem PDF-Dokument in eine neue Version bzw. in eine neue PDF-Dokumentation übernehmen möchten, so können Sie mittels "Kommentare exportieren ..." diese Informationen in einem speziellen Dokument (Dokument-Erweiterung fdf) zwischenspeichern.

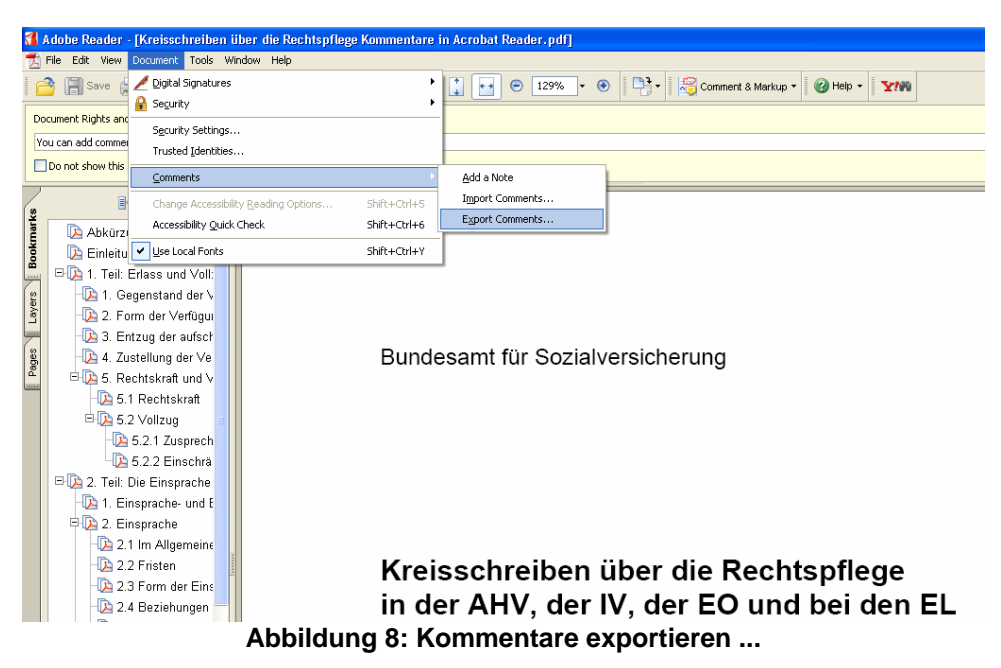

Diese Datei wird dann später für den Import benötigt (siehe oben).

An dieser Stelle wählen Sie das Ablage-Verzeichnis und geben die Dokument-Bezeichnung ein.

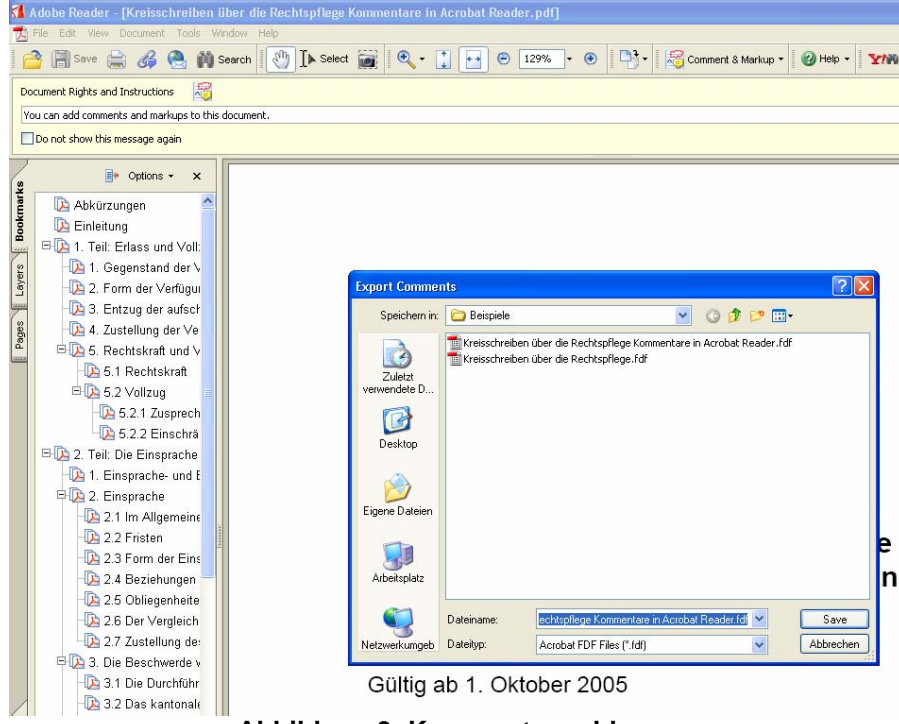

**Abbildung 9: Kommentare ablegen** 

Anleitung Handhabung und Bearbeitung von Kommentaren mit Acrobar Reader V1-0 Seite 8 von 8 Seite 8 von 8 Seite

C:\Documents and Settings\U0695\Local Settings\Temporary Internet Files\OLK3A\Anleitung Handhabung und Bearbeitung von Kommentaren mit Acrobar Reader V1- 0.doc